# **PEERNET PDF Creator Plus 7.0**

How To Convert RTF to PDF With PDF Creator Plus

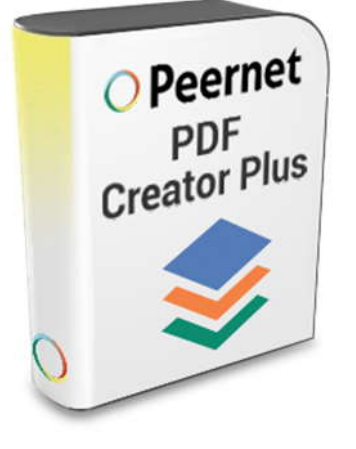

# **OVERVIEW**

Easily convert **RTF to PDF** with this economical PDF creation software. Simple to use with many built-in features, PDF Creator Plus is a complete solution for converting not only your **rich text files (RTF) to PDF** but also any file from a Windows application that can print.

# **TUTORIAL VIDEO**

Watch on YouTube: [https://www.youtube.com/watch?v=0G\\_T-HGNaGE](https://www.youtube.com/watch?v=0G_T-HGNaGE)

### **WHY CONVERT TO RTF TO PDF WITH PDF CREATOR PLUS?**

- Easily merge multiple RTF files into a single PDF
- Preview, add, organize and delete unwanted pages before creating your PDF
- More than just PDF, PDF Creator Plus can also create TIFF, JPEG and BMP images

### **STEPS FOR CONVERTING RTF TO PDF**

**1. [Download your free trial](https://www.peernet.com/conversion-software/create-pdf/pdf-creator-plus-evaluation-request/)** and install **[PDF](https://www.peernet.com/conversion-software/create-pdf/)  [Creator Plus](https://www.peernet.com/conversion-software/create-pdf/)** on your computer. As a virtual printer, PDF Creator Plus can create PDF files by simply printing to **[PDF Creator Plus](https://www.peernet.com/conversion-software/create-pdf/)** instead of your normal printer.

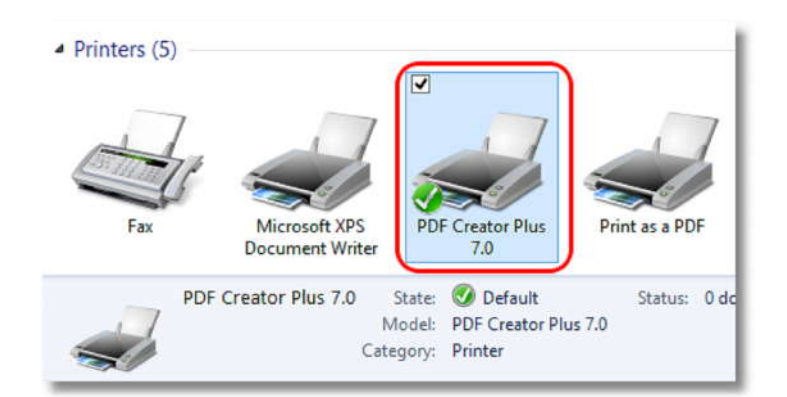

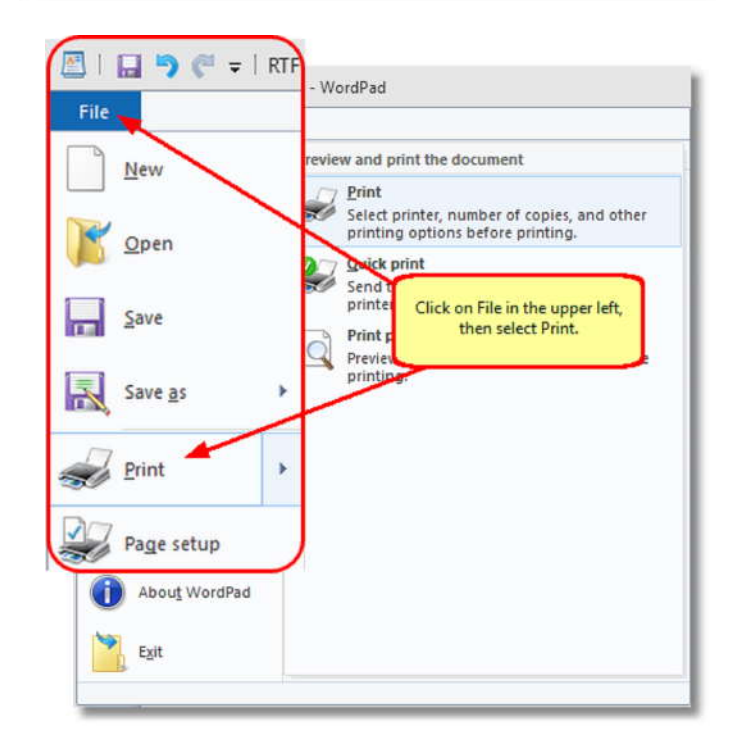

**2.** Open your RTF document and then select **File -> Print** from the application menu. RTF documents are commonly opened with *WordPad* or *Microsoft Word*.

**3.** Choose **PDF Creator Plus 7.0** from the list **Legation:** Location: Comment: of printers then click the **Print** button.

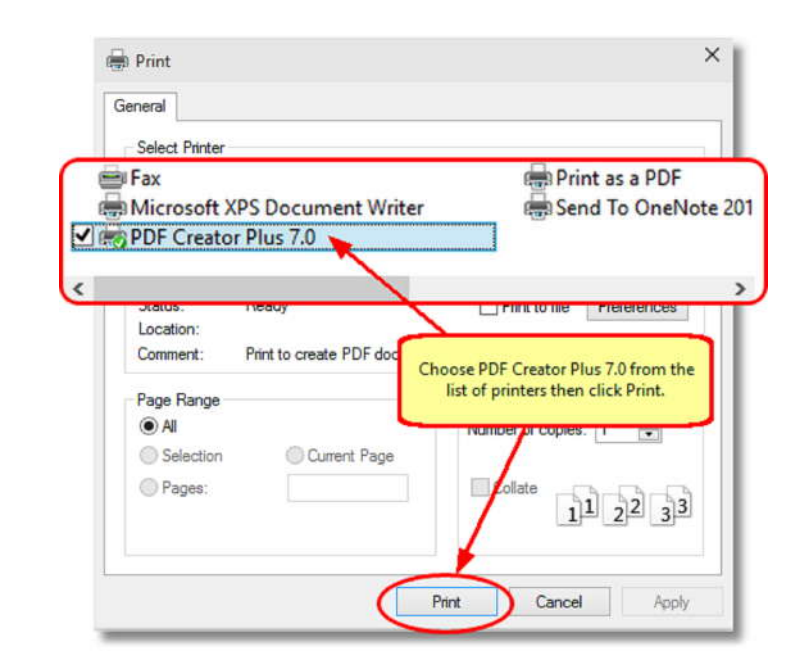

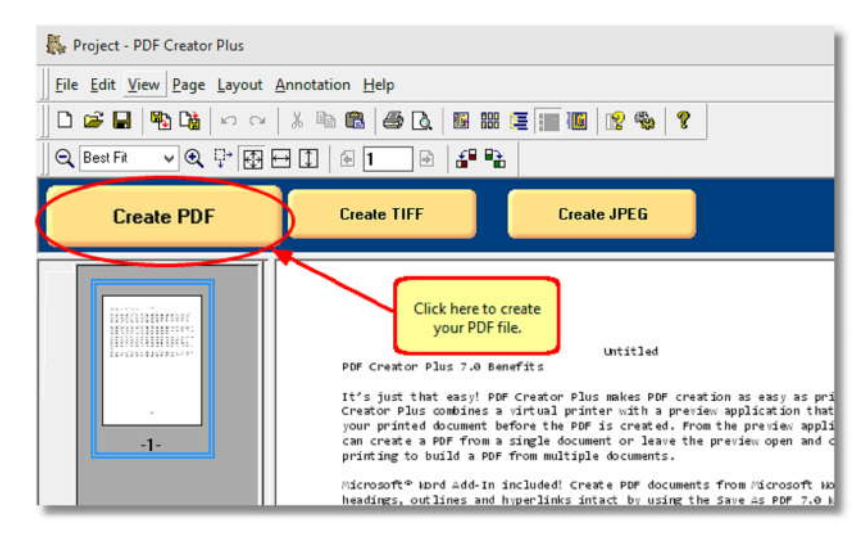

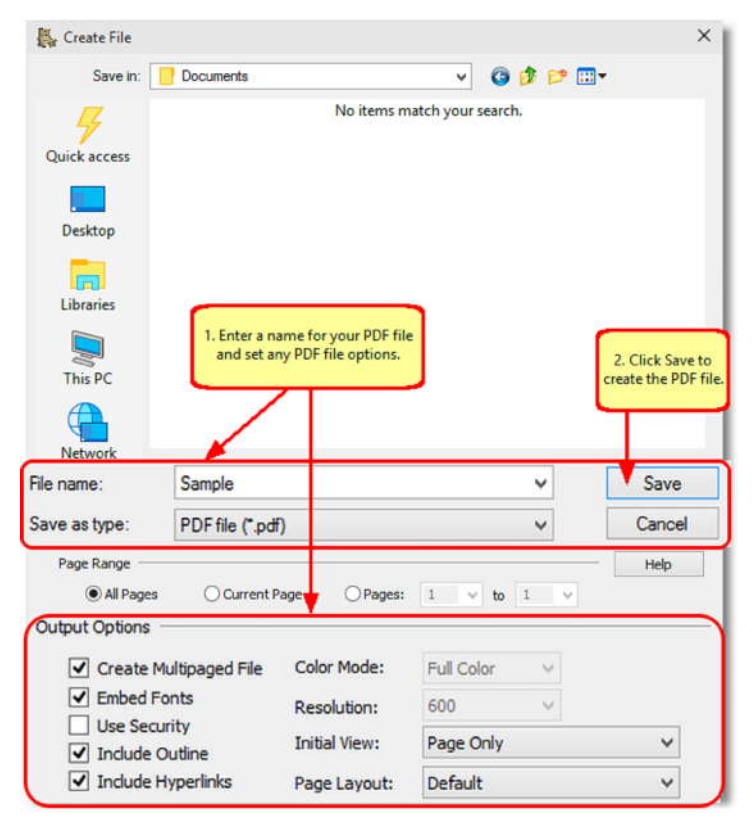

**4.** PDF Creator Plus will display the printed **Create PDF** pages from your RTF file. Click the **Create PDF** button to convert your RTF to PDF now or continue printing RTF or other files to the PDF<br>Creator Plus 7.0 printer to add more pages. Creator Plus 7.0 printer to add more pages.

#### **5.** In the **Create File** dialog:

- a. Type in a name for your new PDF document and choose where to save it.
- b. Select **PDF file(\*.pdf)** as the *Save as type* and ensure the **Create Multipaged File, Embed Fonts, Include Outline** and **Include Hyperlinks** options are checked.
- c. Click the **Save** button to convert your RTF to PDF.

**6.** A progress dialog is displayed while your PDF is being created.

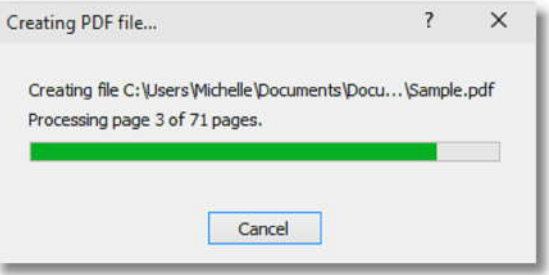